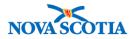

# **Product Requisitions – Authorize/Approve**

### **Functions:**

| Search              |
|---------------------|
| Approval            |
| Cancel a Line Item  |
| Cancel Requisition  |
| Backordered Product |

### **Business context**

All product requisitions must be approved before filling. This functionality allows authorized users at the replenishment source to approve a requisition, cancel a line item, or cancel the entire requisition. In addition, they can manually assign lot numbers or Holding Point Locations, if required.

### Triggers

- A product requisition has been created and is ready for approval.
- A user would like to manually assign a lot number rather than have it assigned by Panorama.
- A line item on a requisition must be cancelled.
- The entire requisition must be cancelled.

### **Standard Operating Procedures (SOPs)**

• Requisitioning and Shipping Products Between Holding Points

### **Business Roles**

Product Requisition – Authorize/Approve is an inventory replenishment function. This functionality is performed by the Zone Biological Coordinators, the Bio Depot Biological Coordinator, and the Admin support staff.

### Panorama Role

The Product Requisition – Authorize/Approve functionality is performed by both the Inventory Zone and the Inventory Provincial roles.

| * | <ul> <li>If a requisition is submitted to the Bio Depot, approval takes place at the Bio Depot level.</li> <li>Approvals for product requisitions submitted by external providers and requisitions submitted to a public health office from another public health office</li> </ul> |
|---|----------------------------------------------------------------------------------------------------|
|   | are approved at the zone level.                                                                                                    |

#### Steps: Search

**Overview Steps**: Inventory Replenishment>Product Requisitions>Authorize/Approve>Add Search Criteria>Search

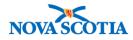

1. Select **Inventory Replenishment** from the Left Menu, **Product Requisitions**, then **Authorize/Approve**.

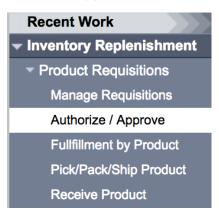

- 2. The Search Requisitions screen displays.
- Enter the search criteria. The Bio Depot or the Main Public Health Units should search regularly for requisitions with **Pending Approval** or **Pending Manual Approval** status. If the Requisition ID is known, e.g., if shared by the public health office (the **Ship To Holding Point)**, it can be used.
- 4. Click the **Search** button.
- 5. The search results will display under Approve Requisition Search Results.

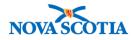

| Approve / Auth                                          | orize                             |                               |                       |                        |                               |                                  |                | ?                    |  |  |  |
|---------------------------------------------------------|-----------------------------------|-------------------------------|-----------------------|------------------------|-------------------------------|----------------------------------|----------------|----------------------|--|--|--|
| Search Requisitions                                     |                                   |                               |                       |                        |                               |                                  | ☆ Hide Sear    | ch Requisitions      |  |  |  |
| Ship To Holding Point:                                  |                                   | 5                             | <u>Search</u>         |                        |                               |                                  |                |                      |  |  |  |
| Ship From Holding Point:                                |                                   | \$                            | Requisi               |                        | 140                           |                                  |                |                      |  |  |  |
| Requisition Status:<br>Submit Date From:                | Pending Manual Ap                 | oprov: 📀<br>/ 🔛               |                       | tion Type:<br>Date To: |                               | / dd                             |                |                      |  |  |  |
| Catalogue Item Code:                                    | yyyy mm                           | uu                            | Product               | Alternate ID:          | yyyy mm                       | uu                               |                |                      |  |  |  |
| Catalogue Item Name:<br>Exception:                      |                                   | <b>©</b>                      | Require               | d Delivery:            |                               | 0                                |                |                      |  |  |  |
| Override Holding Point Security                         |                                   |                               |                       |                        |                               |                                  |                |                      |  |  |  |
| Approve Requisition S                                   | Search Results                    |                               |                       |                        | \$                            | Hide Approv                      | e Requisition  | Search Results       |  |  |  |
| Your search criteria returner<br>Row Actions: Approve   |                                   | nge To Pending                | Approval              |                        |                               |                                  |                |                      |  |  |  |
| <u>Submit</u> ▼ <u>Requisi</u><br><u>Date</u> <u>ID</u> | ition Ship To<br>Holding<br>Point | Requisition ▼<br>Status       | Requisition ▼<br>Type | Exception              | Requested<br>Delivery<br>Date | Ship<br>From<br>Holding<br>Point | Zone<br>Number | Required<br>Delivery |  |  |  |
| 2017 Oct 140<br>5                                       | Digby PHO-<br>HP - Digby<br>PHO   | Pending<br>Manual<br>Approval | Regular               | Yes                    | 2017 Oct 6                    | Yarmouth<br>PHO-HP               | NA             | Urgent               |  |  |  |
| Total: 1                                                | Page 1 of 1 🕨 🗎                   |                               |                       |                        |                               |                                  | Jump to pag    | e: 🚺 🖻               |  |  |  |

## Steps: Approval

| * | <ul> <li>If a HP Status=Monitored, a Product Requisition for the HP may still be<br/>approved.</li> </ul> |
|---|----------------------------------------------------------------------------------------------------|
|---|----------------------------------------------------------------------------------------------------|

**Overview Steps**: Select Item>Click Approve>Complete required fields>Click Approve Requisition

- 1. Select the **checkbox** next to **Submit Date**. The **Row Actions** buttons will enable.
- 2. Click the **Approve** button.

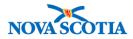

| our s                                                                                                    | search criteri | a returned 1 resu          | ult(s).                         |                               |                     |           |                               |                                  |                       |                      |
|----------------------------------------------------------------------------------------------------|----------------|----------------------------|---------------------------------|-------------------------------|---------------------|-----------|-------------------------------|----------------------------------|-----------------------|----------------------|
| Row Actions: Approve Authorize Change To Pending Approval                                                                                                    |                |                            |                                 |                               |                     |           |                               |                                  |                       |                      |
|                                                                                                    | Submit<br>Date | Requisition <b>*</b><br>ID | Ship To<br>Holding<br>Point     | Requisition ▼<br>Status       | Requisition<br>Type | Exception | Requested<br>Delivery<br>Date | Ship<br>From<br>Holding<br>Point | <u>Zone</u><br>Number | Required<br>Delivery |
| <ul> <li>Image: A start of the start of the start of</li></ul> | 2017 Oct<br>5  | <u>140</u>                 | Digby PHO-<br>HP - Digby<br>PHO | Pending<br>Manual<br>Approval | Regular             | Yes       | 2017 Oct 6                    | Yarmouth<br>PHO-HP               | NA                    | Urgent               |

# • Preferred Delivery Method

| Approve / A                            | uthor     | ize                             |                                           |                             |                                  | 0                               |
|----------------------------------------|-----------|---------------------------------|-------------------------------------------|-----------------------------|----------------------------------|---------------------------------|
| * Approve Requis                       | ition     |                                 |                                           |                             |                                  |                                 |
| Requisition ID:                        | Requ      | isition Type:                   | Ship-to Addre                             | ess:                        | Bill-to Ad                       | ldress:                         |
| 140                                    | Regu      | lar                             | #1st Floor - 75<br>Digby NS B0V<br>Canada | Warwick Street<br>1A0       | #1st Floor<br>Digby NS<br>Canada | r - 75 Warwick Street<br>B0V1A0 |
| Ship To Holding Poir                   | nt:       | Requestor Docun<br>Number:      | nent Reference                            | Requestor Requisition Date: | Delivery Zor                     | ne:                             |
| Digby PHO-HP - Digb                    | y PHO     | -                               |                                           | 2017 Oct 5                  | -                                |                                 |
| * Required Delivery: Requested Deliver |           | ry/Pickup Date:                 | Expected Pick Date:                       | * Preferred                 | Delivery Method:                 |                                 |
| Urgent                                 | 0         | 2017 <sup>/</sup> 10<br>yyyy mm | / 06 🛄 dd                                 | 2017 Oct 6                  | Courier                          | ٥                               |
| Carrier Name:                          |           | Requestor Contact Name:         |                                           | Requestor Phone<br>Number:  | Ship-to Inst                     | ructions:                       |
|                                        | 0         | HP Contact                      |                                           | -                           |                                  |                                 |
| Recipient:                             |           | Original Requisiti              | on ID:                                    |                             |                                  |                                 |
| Ship From Holding F                    | Point:    | Commen                          | ts:                                       | Pick List Comment:          |                                  | Shipping Manifest Comment:      |
| Yarmouth PHO-HP - Y                    | armouth F | ЧО                              |                                           |                             |                                  |                                 |
| Status:                                |           | Submitte                        | d By:                                     | Date Submitted:             |                                  | Urgent Reason:                  |
| Pending Manual Appr                    | oval      | Parsons,                        | Cheryl                                    | 2017 Oct 5 11:48 AD         | г                                | Product shortage                |

- 4. Select the **checkboxes** for all line items in the requisition.
- 5. Expand the section by clicking on the + symbol.

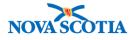

| Req  | uisi                                                    | tion Item                   | Summar                 | y View                   |                          |                           |                       |                                         |                                      |                                     |  |
|------|---------------------------------------------------------|-----------------------------|------------------------|--------------------------|--------------------------|---------------------------|-----------------------|-----------------------------------------|--------------------------------------|-------------------------------------|--|
| Sele | ct All                                                  | Deselect /                  | All Expa               | nd All Coll              | apse All                 |                           |                       |                                         |                                      |                                     |  |
|      | Row Actions:<br>Assign Lots / Holding Point Location(s) |                             |                        | Add Line Item Can        |                          | Cancel Line               | ltem                  | Deny Line Item                          |                                      |                                     |  |
|      |                                                         | Product<br>Alternate<br>ID: | Catalogue<br>Item Name |                          | Requisition<br>Quantity: | Authorized<br>Quantity:   | Approved<br>Quantity: | Uncommitted<br>Operational<br>Quantity: | Average<br>Monthly<br>Demand:        | Requisition<br>Line Item<br>Status: |  |
|      | Θ                                                       | PPD(MDV)                    | PPD 1mL<br>MDV         | 0.0                      | 10                       |                           | 10                    | 100.0                                   | <u>0.0</u>                           | Pending<br>manual<br>approval       |  |
| Аррі | Approver Comment: Backorder Quantity:                   |                             | Denied Quant           | lity:                    | Packa<br>1               | ge Size:                  |                       |                                         |                                      |                                     |  |
| Auth | orize                                                   | r Comment:                  | Q                      | uantity On Ord           | er:                      | Unauthorized<br>Quantity: | Operational           | Packa                                   | ge Units:                            |                                     |  |
|      |                                                         |                             | <u>0.</u>              | <u>0.0</u>               |                          | 100.0                     |                       | Vial                                    | Vial                                 |                                     |  |
| Cata | logue                                                   | Item Code:                  | R                      | equester Quot            | a:                       | Quota Amount To Date:     |                       |                                         | Remaining Monthly Order<br>Quantity: |                                     |  |
| 45   |                                                         |                             | 0.                     | 00                       |                          | 0.00                      |                       | 0.0                                     |                                      |                                     |  |
| Exce | eption                                                  | :                           |                        | ne Item Reque<br>omment: | ster                     | Requester La              | st QOH Adjus          | tment: Reque                            | ent: Requester Last Count:           |                                     |  |
| Requ | uisitior                                                | n Urgent                    | -                      |                          |                          | -                         |                       | -                                       |                                      |                                     |  |
| Paye | er Cod                                                  | le:                         | <b>\$</b>              |                          |                          |                           |                       |                                         |                                      |                                     |  |

- 6. Enter the approved quantity in the **Approved Quantity** field for each line item selected.
- 7. To approve the line item, click Approve Requisition.

| Save Requisition App    | rove Requisition Approve  | and Pick |
|-------------------------|---------------------------|----------|
| Deny Entire Requisition | Cancel Entire Requisition | Cancel   |
| <br>                    |                           |          |

 If Product Lots/HPLs must be manually assigned for a line item, select the line item and click the Assign Lots/Holding Point Location(s) button in the Requisition Item Summary View section of the screen.

| Requisition Item Summary View                           |               |                  |                |  |  |  |  |  |  |
|---------------------------------------------------------|---------------|------------------|----------------|--|--|--|--|--|--|
| Select All Deselect All Expand All Collapse All         |               |                  |                |  |  |  |  |  |  |
| Row Actions:<br>Assign Lots / Holding Point Location(s) | Add Line Item | Cancel Line Item | Deny Line Item |  |  |  |  |  |  |

9. Panorama displays the **Requisition / Return Item Related Details** screen. Select the item and enter the **Quantity for Requisition**.

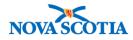

| Арр            | orove / A                                             | uthorize             |                                                 |                        |                                                               |                          |
|----------------|-------------------------------------------------------|----------------------|-------------------------------------------------|------------------------|---------------------------------------------------------------|--------------------------|
| Requ           | isition / Ret                                         | urn Item Related De  | tails                                           |                        |                                                               |                          |
| Digby<br>Catal | to Holding Poin<br>PHO-HP<br>ogue Item Nam<br>1mL MDV |                      | Catalogue Item (<br>45<br>Approved Quan<br>10.0 |                        | Product Alternate II<br>PPD(MDV)<br>Unit of Measure:<br>Doses | D:                       |
|                | Lot Number                                            | Original Expiry Date | Current Expiry Date                             | Holding Point Location | Uncommitted Quantity                                          | Quantity for Requisition |
|                | C5037AB                                               | 2018 Sep 30          | 2018 Sep 30                                     | Yarmouth-HPL1-Op       | 100.0                                                         | 10                       |
|                |                                                       |                      |                                                 | ·                      | ·                                                             | Save Cancel Clear        |

10. Click **Save** to complete the lot assignment. A confirmation message will display. Click OK to continue. The system displays a success message.

| Approve / Authorize                                | ? ≞ |
|----------------------------------------------------|-----|
| The selected lots have been assigned successfully. |     |

11. The **Approve Requisition** screen displays. The status has changed to Pending Pick.

|                                                                                                    | Select All     Expand All     Collapse All |                             |                                     |                   |                          |                         |                       |                                         |                               |                                     |  |  |  |
|----------------------------------------------------------------------------------------------------|--------------------------------------------|-----------------------------|-------------------------------------|-------------------|--------------------------|-------------------------|-----------------------|-----------------------------------------|-------------------------------|-------------------------------------|--|--|--|
| Row Actions:         Add Line Item         Cancel Line Item         Deny Line Item           Assign Lots / Holding Point Location(s)         Deny Line Item         Deny Line Item         Deny Line Item |                                            |                             |                                     |                   |                          |                         |                       |                                         |                               |                                     |  |  |  |
|                                                                                                    |                                            | Product<br>Alternate<br>ID: | Catalogue<br>Item Name:             | Requestor<br>QOH: | Requisition<br>Quantity: | Authorized<br>Quantity: | Approved<br>Quantity: | Uncommitted<br>Operational<br>Quantity: | Average<br>Monthly<br>Demand: | Requisition<br>Line Item<br>Status: |  |  |  |
|                                                                                                    | æ                                          | Pneu-<br>P-23(10)           | Pneu-P-23<br>0.5mL Vial<br>(10/Box) | 0.0               | 110                      |                         | 100                   | 100.0                                   | <u>0.0</u>                    | Pending<br>manual<br>approval       |  |  |  |
|                                                                                                    | Ð                                          | PPD(MDV)                    | PPD 1mL<br>MDV                      | 0.0               | 10                       |                         | 10                    | 100.0                                   | <u>0.0</u>                    | Pending pick                        |  |  |  |

# Steps: Add a Line Item

1. To add a line item to the requisition, click the **Add Line Item** button.

| Requisition Item Summary View                   |               |                  |                |
|-------------------------------------------------|---------------|------------------|----------------|
| Select All Deselect All Expand All Collapse All |               |                  |                |
| Row Actions:                                    | Add Line Item | Cancel Line Item | Deny Line Item |

2. The Catalogue Item Search screen displays. Search for the new product.

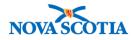

Catalogue Item Information

Catalogue Item Search

? 昌

### 3. Click Add Catalogue Item(s) button.

| Add Catalogue Item(s) | turn |
|-----------------------|------|
|                       |      |

- 4. The new product will display on the product requisition.
- 5. Add the quantity in the **Requisition Quantity** field.
- 6. Click Save Requisition.
- 7. Add the Approved Quantity.
- 8. If no further changes are required, click **Approve Requisition**.
  - Note: The screenshot illustrates backordered product. See the next section.

| ow Actions:<br>Assign Lots / Holding Point Location(s) |   |                             |                                     |                   |                          | Add Line Item Cancel Line Item |                       |                                         |                               | m Deny Line Item                    |  |  |
|--------------------------------------------------------|---|-----------------------------|-------------------------------------|-------------------|--------------------------|--------------------------------|-----------------------|-----------------------------------------|-------------------------------|-------------------------------------|--|--|
|                                                        |   | Product<br>Alternate<br>ID: | Catalogue<br>Item Name:             | Requestor<br>QOH: | Requisition<br>Quantity: | Authorized<br>Quantity:        | Approved<br>Quantity: | Uncommitted<br>Operational<br>Quantity: | Average<br>Monthly<br>Demand: | Requisition<br>Line Item<br>Status: |  |  |
|                                                        | Ð | Pneu-<br>P-23(10)           | Pneu-P-23<br>0.5mL Vial<br>(10/Box) | 0.0               | 110                      |                                | 100                   | 100.0                                   | <u>0.0</u>                    | Pending<br>manual<br>approval       |  |  |
|                                                        | Đ | PPD(MDV)                    | PPD 1mL<br>MDV                      | 0.0               | 10                       |                                | 10                    | 100.0                                   | 0.0                           | Pending<br>manual<br>approval       |  |  |

#### **Steps: Backordered Product**

**Overview Steps**: Select Item>Click +>Add Available amount>Add Backordered Quantity>Add Comment>Approve Requisition

- 1. Select the line item for approval. Click the + symbol.
- 2. If there is insufficient inventory to fill the requisition, add the available amount in the **Approved Quantity** field and the outstanding amount in the **Backorder Quantity** field.
- 3. Add a comment.

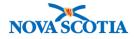

| * | • | User may enter a <b>Backorder Quantity</b> for each catalogue item with an insufficient stock level.<br><b>Line Item Approver Comment</b> is required when requisition quantity does not equal the approved quantity. |
|---|---|----------------------------------------------------------------------------------------------------|
|   | • | External providers should be advised if product is backordered. Internal holding points can follow the progress of their order in Panorama.                                                                           |

4. If no stock is available to fill the order, the line item may also be denied, rather than create a backorder. Click the **Deny Line Item** button.

| Select All     Deselect All     Expand All     Collapse All       Row Actions:     Add Line Item     Cancel Line Item     Deny Line Item |                    |                                 |                                                              |                              |                         |                       |                                         |                               |                                                           |                |                |            |                               |
|----------------------------------------------------------------------------------------------------|--------------------|---------------------------------|--------------------------------------------------------------|------------------------------|-------------------------|-----------------------|-----------------------------------------|-------------------------------|-----------------------------------------------------------|----------------|----------------|------------|-------------------------------|
| Assign Lots / Holding Point Location(s)                                                                                                  |                    |                                 |                                                              |                              |                         | Add Lill              | entenn                                  | Cancer Line I                 | tem                                                       | Deny Line iter |                |            |                               |
|                                                                                                    |                    | Product<br>Alternate<br>ID:     | Catalogue Requestor Requisition<br>Item Name: QOH: Quantity: |                              | Authorized<br>Quantity: | Approved<br>Quantity: | Uncommitted<br>Operational<br>Quantity: | Average<br>Monthly<br>Demand: | Requisition<br>Line Item<br>Status:                       |                |                |            |                               |
| <b>~</b>                                                                                                    | Θ                  | Pneu-<br>P-23(10)               | 0.                                                           | neu-P-2<br>5mL Via<br>0/Box) | -                       | 0.0                   | 110                                     |                               |                                                           | 100            | 100.0          | <u>0.0</u> | Pending<br>manual<br>approval |
| Approver Comment:         Backorder Quantity:           provided at a later date.         10                                             |                    | y:                              |                                                              | <b>Denied Quanti</b><br>10.0 | <b>Packag</b><br>10     | Package Size:<br>10   |                                         |                               |                                                           |                |                |            |                               |
| luth                                                                                                    | uthorizer Comment: |                                 |                                                              | Quantity On Order:           |                         |                       |                                         |                               | Unauthorized (<br>Quantity:                               | Packag         | Package Units: |            |                               |
|                                                                                                    |                    |                                 |                                                              | <u>0.0</u>                   |                         |                       |                                         | 100.0                         | Vial                                                      | Vial           |                |            |                               |
| ata                                                                                                    | ogue               | Item Code:                      |                                                              | I                            | Requ                    | ester Quota:          |                                         |                               | Quota Amount To Date: Remaining Monthly Orde<br>Quantity: |                |                | Drder      |                               |
| 4                                                                                                    |                    |                                 |                                                              | (                            | 0.00                    |                       |                                         |                               | 0.00                                                      |                | 0.0            |            |                               |
| Exception:                                                                                                    |                    | Line Item Requester<br>Comment: |                                                              |                              |                         | Requester Las         | ment: Reques                            | t: Requester Last Count:      |                                                           |                |                |            |                               |

5. If no further changes are needed, click **Approve Requisition**.

| Save Requisition | on Ap    | prove Requisition | Approve   | and Pick |
|------------------|----------|-------------------|-----------|----------|
| Denv Entire Rec  | uisition | Cancel Entire Re  | quisition | Cancel   |
|                  |          |                   | quietaen  | Cancor   |

- 6. The system displays a confirmation message. The status changes to Pending Pick.
- 7. A new product requisition is created for the backordered quantity.
- 8. To search for the Backordered requisition, click **Product Requisitions Manage Requisitions** on the Left-Hand Navigation menu.
- 9. Under Requisition Status, add the holding point in the **Ship To Holding Point** field.
- 10. Select **Backordered** in the **Requisition Status** dropdown menu.

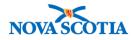

#### 11. Click Search.

12. The requisition displays in the **Requisition Item Summary View** section.

| View/Edit Requisition                     |                                      |                                             |                           |                 |                                 |  |  |  |  |
|-------------------------------------------|--------------------------------------|---------------------------------------------|---------------------------|-----------------|---------------------------------|--|--|--|--|
| * Required field                          |                                      |                                             |                           |                 |                                 |  |  |  |  |
| Requisition ID:                           | 141                                  | Requis                                      | tion Type:                | Regular         |                                 |  |  |  |  |
| * Ship To Holding Point:                  | Digby PHO-HP - Digb                  | y PHO                                       |                           |                 |                                 |  |  |  |  |
| Requestor Document Referen Number:        | nce                                  |                                             | Requestor Requi           | sition Date: 2  | 2017 Oct 5                      |  |  |  |  |
| * Ship-to Address:                        | #1st Floor - 75 Warwi                | ck Street, Digby NS B0V                     | 1A0, Canada 🗾             |                 |                                 |  |  |  |  |
|                                           | Use Ad Hoc Add                       | ress Generate Ad hoc                        | Address                   |                 |                                 |  |  |  |  |
| Ad Hoc Ship-to Address:                   |                                      |                                             |                           |                 |                                 |  |  |  |  |
| * Bill-to Address:                        | #1st Floor - 75 Warw                 | Warwick Street, Digby NS B0V1A0, Canada 🛛 📀 |                           |                 |                                 |  |  |  |  |
|                                           | Use Ad Hoc Add                       | ress Generate Ad hoc                        | Address                   |                 |                                 |  |  |  |  |
| Ad Hoc Bill-to Address:                   |                                      |                                             |                           |                 |                                 |  |  |  |  |
| * Required Delivery:                      | Backordered                          |                                             | Requested Delive<br>Date: | ery/Pickup 2    | 2017 Oct 6                      |  |  |  |  |
| Urgent Reason:                            |                                      | -                                           |                           |                 |                                 |  |  |  |  |
| Preferred Delivery Method:                | Courier                              |                                             | Carrier Name:             | Γ               | •                               |  |  |  |  |
| Ship-to Instructions:                     |                                      |                                             |                           |                 |                                 |  |  |  |  |
| Delivery Zone:<br>Requestor Contact Name: | HP Contact                           |                                             |                           |                 |                                 |  |  |  |  |
| Requestor Phone Number:<br>Recipient:     |                                      |                                             |                           |                 |                                 |  |  |  |  |
| * Ship From Holding Point:                | Yarmouth PHO-H                       | P - Yarmouth PHO                            |                           |                 | •                               |  |  |  |  |
| Comments:                                 |                                      |                                             |                           |                 |                                 |  |  |  |  |
| Requisition Packing Slip Con              | nments:                              |                                             |                           |                 |                                 |  |  |  |  |
| Status:                                   | Backordered                          | 7                                           | Original Requ             | isition ID:     | 140                             |  |  |  |  |
| Pick Up By Name.                          |                                      |                                             | Backordered               | Requisition ID( | (s):                            |  |  |  |  |
| Requisition/Product Searc                 | h Results                            |                                             |                           | ☆ Hide Rea      | uisition/Product Search Results |  |  |  |  |
| Your search criteria returned 1 res       |                                      |                                             |                           | - X             |                                 |  |  |  |  |
|                                           | Jun(J).                              |                                             |                           |                 | Create Requisition              |  |  |  |  |
| Requisition Submit S                      | hip To                               | Exception Rec                               | uired <b>Request</b> e    | ed 🔻 Ship       | From Backorder                  |  |  |  |  |
| ID Date H                                 | lolding <u>Status</u>                |                                             | very Delivery             |                 | ling Quantity                   |  |  |  |  |
|                                           | igby PHO-HP Backordered<br>Digby PHO | No Bac                                      | kordered 2017 Oct         | 6 Yarm<br>HP    | nouth PHO- No                   |  |  |  |  |

13. To view the requisition, click on the Requisition ID.

|  |   | The requisition with the backordered quantity is assigned a new Requisition<br>ID.<br>The Original Requisition ID is documented on the Requisition. |
|--|---|----------------------------------------------------------------------------------------------------|
|  | - |                                                                                                    |

## Steps: Cancel a Line Item

1. To cancel a line item, select the line item(s) and click the **Cancel Line Item** button.

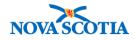

|                                                                                                    |   |                             | Summary                             |                   |                                     |                         |                       |                                         |                               |                                     |
|----------------------------------------------------------------------------------------------------|---|-----------------------------|-------------------------------------|-------------------|-------------------------------------|-------------------------|-----------------------|-----------------------------------------|-------------------------------|-------------------------------------|
| Select All Deselect All Expand All Collapse All Row Actions: Assign Lots / Holding Point Location(s) |   |                             |                                     |                   | Add Line Item Cancel Line Item Deny |                         |                       | Deny Line Item                          |                               |                                     |
|                                                                                                    |   | Product<br>Alternate<br>ID: | Catalogue<br>Item Name:             | Requestor<br>QOH: | Requisition<br>Quantity:            | Authorized<br>Quantity: | Approved<br>Quantity: | Uncommitted<br>Operational<br>Quantity: | Average<br>Monthly<br>Demand: | Requisition<br>Line Item<br>Status: |
|                                                                                                    | Θ | Pneu-<br>P-23(10)           | Pneu-P-23<br>0.5mL Vial<br>(10/Box) | 0.0               | 110                                 |                         | 100                   | 0.0                                     | <u>8.3</u>                    | Pending pick                        |

- 2. A confirmation message will display. Click OK.
- 3. The Requisition Line Item Status changes to Cancelled.

| Sele | Requisition Item Summary View         Select All       Deselect All         Expand All       Collapse All         Row Actions:       Add Line Item       Cancel Line Item |                             |                                     |                   |                          |                         |                       |                                         |                               |                          |  |
|------|----------------------------------------------------------------------------------------------------|-----------------------------|-------------------------------------|-------------------|--------------------------|-------------------------|-----------------------|-----------------------------------------|-------------------------------|--------------------------|--|
|      | Row Actions:<br>Assign Lots / Holding Point Location(s)                                                                                                    |                             |                                     |                   |                          | Add Lin                 | e Item                | Cancel Line Ite                         | m                             | Deny Line Item           |  |
|      |                                                                                                    |                             |                                     |                   |                          |                         |                       |                                         |                               |                          |  |
|      |                                                                                                    | Product<br>Alternate<br>ID: | Catalogue<br>Item Name:             | Requestor<br>QOH: | Requisition<br>Quantity: | Authorized<br>Quantity: | Approved<br>Quantity: | Uncommitted<br>Operational<br>Quantity: | Average<br>Monthly<br>Demand: | Requisition<br>Line Item |  |
|      | ÷                                                                                                    | Pneu-<br>P-23(10)           | Pneu-P-23<br>0.5mL Vial<br>(10/Box) | 0.0               | 110                      |                         |                       | 100.0                                   | <u>0.0</u>                    | Cancelled                |  |
|      | Ð                                                                                                    | PPD(MDV)                    | PPD 1mL<br>MDV                      | 0.0               | 10                       |                         | 10                    | 90.0                                    | <u>0.8</u>                    | Pending pick             |  |

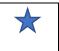

When cancelling a vaccine on a requisition, any associated diluents must also be cancelled.

### **Steps: Cancel Requisition**

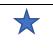

Requisitions cannot be deleted in Panorama, only cancelled. Cancelling a requisition will make it view only, and the requisition status will be "Cancelled".

1. To cancel a requisition, from the **Authorize/Approve** screen, click the **Cancel Entire Requisition** button.

| Save Requisition   | Аррі                   | rove Requisition | Approve a | and Pick |
|--------------------|------------------------|------------------|-----------|----------|
|                    |                        |                  |           |          |
| Deny Entire Requis | ition Cancel Entire Re |                  | quisition | Cancel   |
| <br>               |                        |                  |           |          |

- 2. The system displays a confirmation message. Click OK.
- 3. The system displays a success message.
- 4. Click the **Cancel** button to return to the search screen.

Panorama Inventory Management - Product Requisition Authorize/Approve User Guide v1.0 October 10 13, 2017